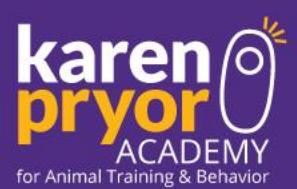

# Guidelines for Dog Trainer Foundations Students Applying to the Dog Trainer Professional Program

To be considered for acceptance into the Dog Trainer Professional (DTP) program, please:

- 1. Complete the Dog Trainer Foundations course, passing all quizzes within three attempts or fewer (within 2 weeks date before DTP enrollment deadline)
- 2. Submit you[r application.](http://kpa.flywheelsites.com/courses/dog-trainer-professional/application/) You should review the [information](http://kpa.flywheelsites.com/courses/dog-trainer-professional/application/) you need for the application if you are not familiar with it.
- 3. Send us a video of you training your dog that meets the video requirements below. Only submit your video after you have submitted your application and paid your application fee. W*e must receive your video by the DTP enrollment deadline.*

#### Your video

After completing *Dog Trainer Foundations*, kindly send us a video of you training your dog. Here is what we are looking for:

- **A 2 to 3 minute unedited training session** in which you show yourself shaping your dog to perform a new behavior from scratch. We would like to see the very beginning of the shaping process, from the ground up. Please be sure your entire body and your dog's entire body are visible in the video clip.
- Don't worry we are NOT looking for a "finished" behavior! Instead, we will be watching:
	- o your timing
	- oyour clicker mechanics
	- oyour grasp of the concept of shaping
	- othe rate of reinforcement
	- oyour dog's level of engagement and body language

Please keep the following in mind:

- Make sure the space you're working in is well lit.
- Don't point your camera toward a window or the sun.
- If using your phone, film in the horizontal rather than vertical orientation.

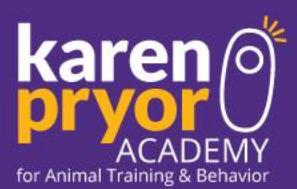

### Where and how to upload your videos (YouTube Instructions)

# A. Create a Google Account

(If you already have a Google account, sign in with your login information and skip to the section below titled "Uploading Your Video".)

#### 1. Go to http://www.youtube.com.

2. In the top right corner of the home page, click the link that says Sign In.

3. In the top right corner of the page click Create an Account.

4. Complete the form information and click next step.

5. Click Back to YouTube to go back to http://www.youtube.com and sign in if you are not already signed in.

#### B. Upload Your Video

1. Click the Upload button at the top of the page.

- 2. Choose a username for your channel.
- 3. Click Next.
- 4. Choose your privacy settings.
- 5. Click all done.
- 6. Click the Select files from your computer button in the middle of the page.
- 7. Find your video on your computer and select Open.

8. Label your video. Be sure to include your first and last name and the description DTF Video.

- 9. Under privacy settings select Unlisted.
- 10. Click save changes.
- 11. Once your video is uploaded click on Video Manager at the top right.
- 12. Click on the video you just uploaded.

# C. Email Us The Link to Your Video

1. In your browser window copy the URL link of the video and then paste the link into the body of an email.

2. Be sure to include your first and last name and the description DTF Video in the subject line.

3. Send the email to Nancy Driver at [The Application Coordinator](mailto:nancy@karenpryoracademy.com)